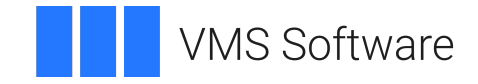

# **VSI OpenVMS**

# **Getting Started with the VSI Availability Manager**

**Operating System and Version:** VSI OpenVMS Alpha Version 8.4-2L1 or higher VSI OpenVMS IA-64 Version 8.4-1H1 or higher

**Software Version:** VSI Availability Manager Version 3.2-1

### **Getting Started with the VSI Availability Manager**

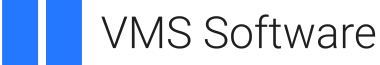

Copyright © 2024 VMS Software, Inc. (VSI), Boston, Massachusetts, USA

#### **Legal Notice**

Confidential computer software. Valid license from VSI required for possession, use or copying. Consistent with FAR 12.211 and 12.212, Commercial Computer Software, Computer Software Documentation, and Technical Data for Commercial Items are licensed to the U.S. Government under vendor's standard commercial license.

The information contained herein is subject to change without notice. The only warranties for VSI products and services are set forth in the express warranty statements accompanying such products and services. Nothing herein should be construed as constituting an additional warranty. VSI shall not be liable for technical or editorial errors or omissions contained herein.

HPE, HPE Integrity, HPE Alpha, and HPE Proliant are trademarks or registered trademarks of Hewlett Packard Enterprise.

Microsoft, Windows, Windows-NT and Microsoft XP are U.S. registered trademarks of Microsoft Corporation. Microsoft Vista is either a registered trademark or trademark of Microsoft Corporation in the United States and/or other countries.

### **Table of Contents**

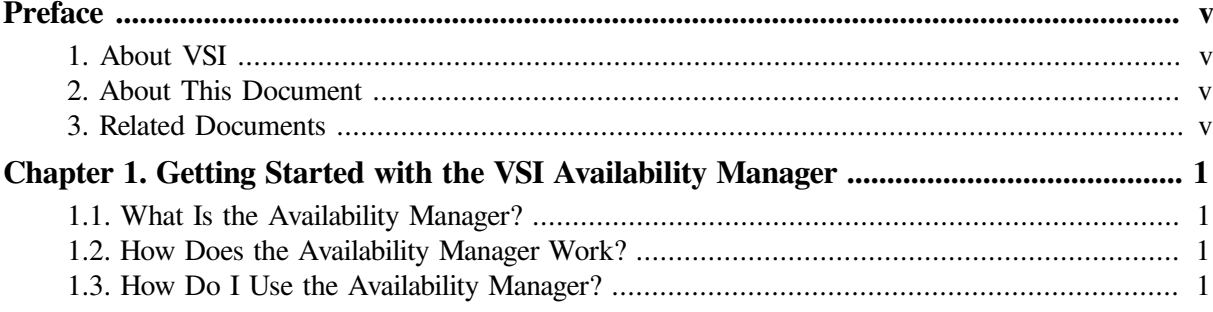

# <span id="page-4-0"></span>**Preface**

# <span id="page-4-1"></span>**1. About VSI**

VMS Software, Inc. (VSI) is an independent software company licensed by Hewlett Packard Enterprise to develop and support the OpenVMS operating system.

### <span id="page-4-2"></span>**2. About This Document**

The purpose of this document is to help you:

- Understand what the Availability Manager is
- Understand how the Availability Manager works
- Get started using the Availability Manager

The VSI Availability Manager is capable of doing much more than this tutorial describes.

### <span id="page-4-3"></span>**3. Related Documents**

The following documents provide additional information:

- *VSI Availability Manager Version 3.2-1 Installation Instructions* contain information about installing the VSI Availability Manager on OpenVMS and Windows systems.
- *VSI Availability Manager User's Guide* explains how to use the VSI Availability Manager software to detect and correct system availability problems.
- *VSI Availability Manager Data Server Guide for Microsoft Windows* provides a configuration example for the Data Server running on Windows 10 and explains how to configure network adapters for this system.

These documents are available on the VSI OpenVMS website at .

# <span id="page-6-0"></span>**Chapter 1. Getting Started with the VSI Availability Manager**

## <span id="page-6-1"></span>**1.1. What Is the Availability Manager?**

The Availability Manager is a real-time monitoring and diagnostic tool. Using this tool, you can examine data from multiple OpenVMS systems simultaneously.

The Availability Manager not only collects data but also analyzes it and signals problems that occur. You can then select a specific node or process for detailed analysis. You can also use this tool to correct many performance problems as soon as they occur.

# <span id="page-6-2"></span>**1.2. How Does the Availability Manager Work?**

Once it starts, the Availability Manager GUI interface, the Data Analyzer, looks for notifications from OpenVMS nodes using the Data Collector. These notifications are called **multicast "Hello" messages**. After receiving a multicast "Hello" message from the Data Collector, the Availability Manager attempts to connect to a node. This is called the **attempting collection** state.

If the node passes the security check while attempting the connection, the connection succeeds, and data collection starts. This is called the **data collection** state. If the node fails the security check, that node is in the **connection failed** state.

While collecting data, if a node goes down, or a network connection fails between the graphical user interface and the node, that node is put into a **path lost** state.

The Availability Manager notifies you of these states in the application window, which is shown in [Figure](#page-7-0) 1.1.

## <span id="page-6-3"></span>**1.3. How Do I Use the Availability Manager?**

After you install it, the Data Analyzer displays the data it collects from the Data Collectors. Data is displayed on screens, or windows. Many windows are divided into **panes** that display specific categories of information. For example, after installing and starting the Availability Manager, you first see the System Overview Window ([Figure](#page-7-0) 1.1).

<span id="page-7-0"></span>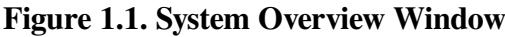

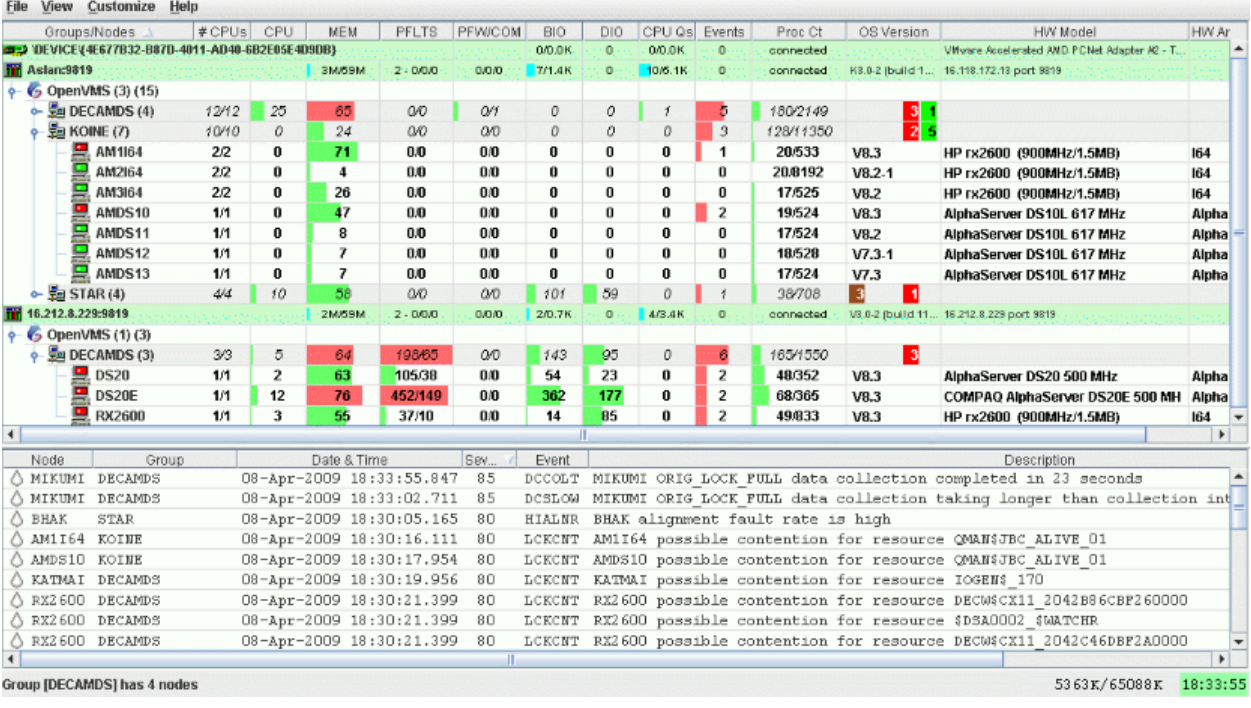

### **Note**

If you do *not* see a System Overview Window similar to the one shown in [Figure](#page-7-0) 1.1 after you start the Availability Manager, the setup or configuration of your Data Analyzer and Data Collector nodes might be incorrect or incomplete. The groups that are displayed in the **Group** pane are defined by the system manager. (See the *VSI Availability Manager User's Guide* for details.)

Also, for basic installation tasks, you might need to see the *VSI Availability Manager Version 3.2-1 Installation Instructions*.

As shown in [Figure](#page-7-0) 1.1, the System Overview Window is divided into two sections, or **panes**:

#### ● **Group/Node pane**

This pane, which is at the top of the window, displays the monitored nodes for each group and highlevel summary data about each node. The number in parentheses after a group name is the total number of nodes in the group. In the **OS Version** column, you might see as many as five colored columns that contain numbers. Each colored column contains the number of nodes in a group that are in a particular **state**. [Table](#page-7-1) 1.1 explains the states that the colors represent.

| <b>Color</b> | <b>Description</b>                                                                                                    |
|--------------|----------------------------------------------------------------------------------------------------|
| <b>Brown</b> | Attempts to configure nodes have failed—for example, because the nodes are in a<br>connection failed state.                                                                                                    |
| Yellow       | Nodes are in the attempting collection state; that is, the security check of the nodes<br>is in progress. Nodes that remain in this state more than several seconds indicate<br>network connectivity problems between the Data Analyzer and the Data Collector. |
| <b>Black</b> | Nodes are in a path lost state; that is, the network path to the node has been lost or<br>the node is not running.                                                                                                    |

<span id="page-7-1"></span>**Table 1.1. Explanation of Color Codes in the System Overview Window**

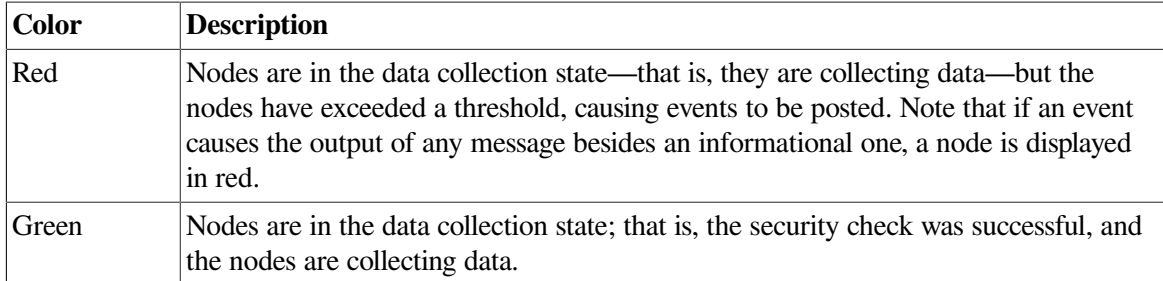

#### ● **Event pane**

This pane is at the bottom of the System Overview Window. When an event occurs on any node that is being monitored on your system, that event is displayed in this list.

To start using the Availability Manager, follow these steps:

1. To display data about nodes in a particular group, click a group name in the **Group** pane. The nodes in that group are displayed in the **Node** pane. The icon that precedes a node name is displayed in one of five colors. The colors have meanings similar to those for the columns preceding group names in the **Group** pane:

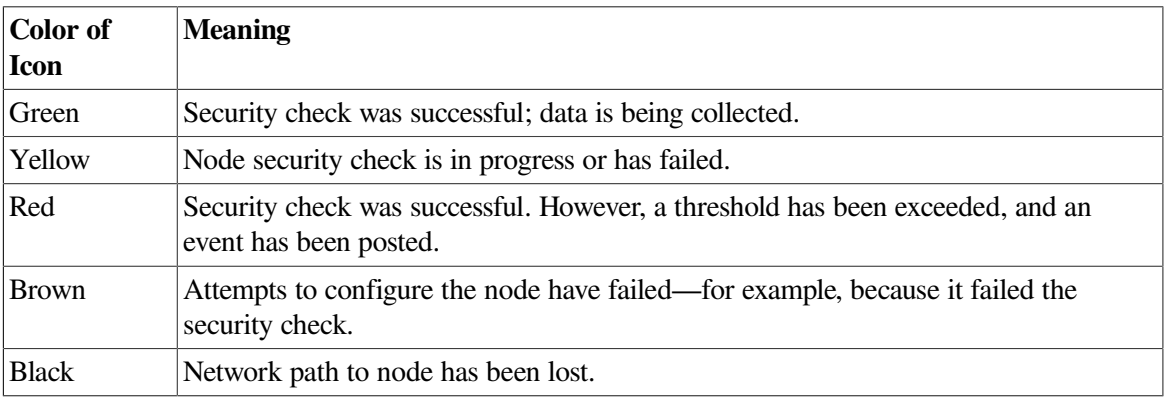

Data pertaining to the node follows each node name. Any data displayed in red indicates that the data exceeds a threshold. (The *VSI Availability Manager User's Guide* explains how to change threshold settings.)

2. To select a node for closer analysis, double-click a node name that has a red or green icon preceding it. The Availability Manager first displays the Node Summary Page, shown in [Figure](#page-9-0) 1.2.

<span id="page-9-0"></span>**Figure 1.2. Node Summary Page**

| <b>Node NYANGA</b><br>File View Fix Customize<br>Node Summary<br>CPU<br>Memory                                                                                           | I/O<br><b>Disk</b><br>Lock Contention<br>Cluster Summary                                                                                                    | $-10x$<br>Help |
|----------------------------------------------------------------------------------------------------|----------------------------------------------------------------------------------------------------|----------------|
| Summary Information<br>Model:<br>OS Version:<br>Uptime:<br>Memory:<br>Active CPUs:<br>Configured CPUs:<br>CPU Architecture:<br>Max RADs:<br>Serial Number:<br>Galaxy ID: | HP n:4640 (1.50GHz/6.0MB)<br>OpenVMS V8.3<br>49 05:01:38.52<br>12.00 GB<br>$\overline{4}$<br>$\overline{4}$<br>164<br>1<br>00 00 00 00 00 00 4b 48 41 32 32 34 34 45 53 55<br>41 47 4e 41 59 4e 01 0f 11 0f 59 0f 0f 0f 0f 0f |                |
| OpenVMS I64 node NYANGA - Node Summary                                                                                                    |                                                                                                    |                |

- 3. To view a specific category of node data, click the appropriate tab on the Node Summary page. To change the rate that data is collected, use the **Customize** menu.
- 4. The **Event** pane at the bottom of the System Overview Window (see [Figure](#page-7-0) 1.1) displays two categories of events:
	- Events that time out after 30 seconds, such as "configuration done."
	- Events that are displayed as long as the condition exists, such as "high direct I/O rate."

The following table show some general tasks you might want to perform.

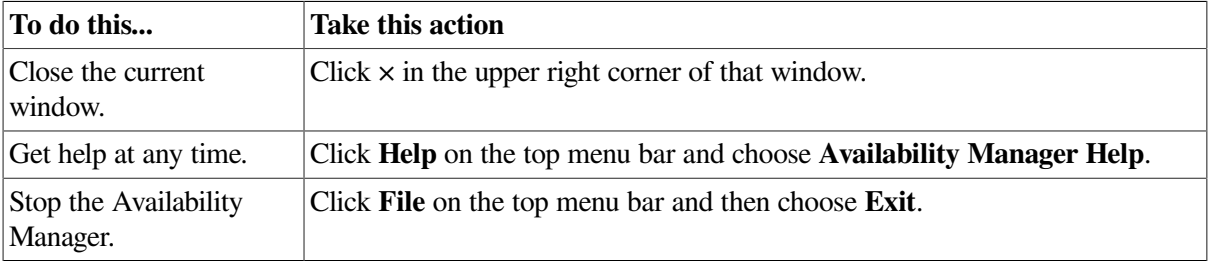